# Dell Display Manager 2.0 for Windows

User's Guide

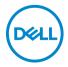

| NOTE: A NOTE indicates important information that helps you make better use of your computer.                                                                                                    |
|----------------------------------------------------------------------------------------------------|
|                                                                                                    |
|                                                                                                    |
|                                                                                                    |
|                                                                                                    |
|                                                                                                    |
|                                                                                                    |
|                                                                                                    |
|                                                                                                    |
|                                                                                                    |
|                                                                                                    |
|                                                                                                    |
|                                                                                                    |
| Copyright © 2022 Dell Inc. or its subsidiaries. All rights reserved. Dell, EMC, and other trademarks are trademarks of Dell Inc. or its subsidiaries. Other trademarks may be trademarks of their respective owners. |
| 2022 - 09                                                                                                    |
| Rev. A00                                                                                                    |

## **Contents**

| Overview                                                             |
|----------------------------------------------------------------------|
| System Requirements 5                                                |
| Downloading and setting up the DDM 2.0 6                             |
| Downloading the DDM 2.0                                              |
| Connecting the monitor to your computer6                             |
| Before launching the DDM 2.0 7                                       |
| Launching DDM 2.0......8                                             |
| Menu Launcher8                                                       |
| Main Menu                                                            |
| Adjusting the brightness and contrast 15                             |
| Managing multiple video inputs 16                                    |
| Configuring the Picture-in-Picture/Picture-by-Picture (PIP/PBP) mode |
| Assigning shortcut keys18                                            |
| Setting the monitor display mode 20                                  |
| Auto change color preset when using specific application             |
| Organizing windows with Easy Arrange 23                              |
| Using the Application Window Snap 26                                 |
| Configuring the Gaming Settings                                      |
| Setting up the KVM29                                                 |
|                                                                      |

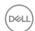

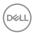

### **Overview**

Dell Display Manager 2.0 (DDM 2.0) is a Windows application used to manage a monitor or a group of monitors.

DDM 2.0 allows you to configure the monitor settings, control power settings, organize applications in different screen layouts, and other functions on supported Dell monitors.

After installing DDM 2.0, it runs each time you restart your computer. A quick access icon is available in the system taskbar, with information about connected monitors available when you hover your cursor over the DDM icon.

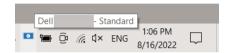

#### **System Requirements**

DDM 2.0 supports the following operating systems:

- Windows 10 build 17763 and above
- · Windows 11
- NOTE: Certain functions are hardware dependent. Refer to your monitor user guide for information about the functions that are available.
- NOTE: Screenshots in this document are for illustrative purposes only.

  Some functions may not be supported by your monitor.

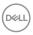

### Downloading and setting up the DDM 2.0

### Downloading the DDM 2.0

- Browse for your monitor model name, or type it in at https:// www.dell.com/support.
- **2.** Download the DDM 2.0 for Windows from the list of downloads, and install it on your computer.

#### Connecting the monitor to your computer

1. Connect the monitor to your computer by following the steps that are specified in the monitor user guide.

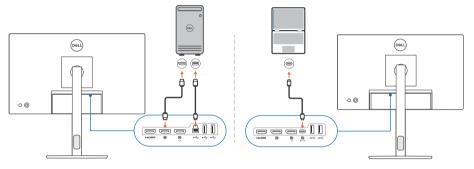

NOTE: The connectivity diagrams are for illustrative purposes only. Refer to your monitor user guide for the complete information.

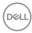

### Before launching the DDM 2.0

Before launching the DDM 2.0, select **Others** on the monitor's On-screen Display (OSD), and ensure that the **DDC/CI** function is set as **On**.

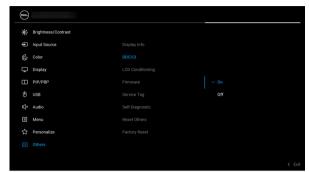

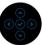

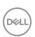

### Launching DDM 2.0

#### Menu Launcher

Click the DDM 2.0 icon on the system taskbar to open the **Menu Launcher** box. When multiple Dell monitors are connected to the computer, you can select any monitor from the drop-down list to control the settings of the monitor. Alternatively, you can open the menu launcher from the program menu.

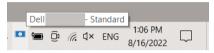

The **Menu Launcher** box provides quick access to the following commonly used functions:

- · Display
- · Brightness/Contrast
- · Color
- · Easy Arrange
- · KVM (optional)
- · Gaming (optional)

#### Display

The following image shows a shortcut link to access the display settings of your computer, and allows you to configure your screen resolution, scale, and layout.

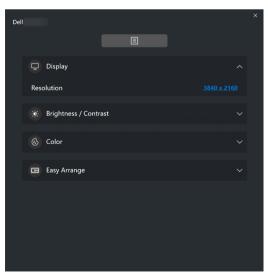

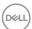

#### **Brightness/Contrast**

Adjust the brightness and contrast (or luminance) level of the selected model. If you have multiple monitors, select the monitor from the drop-down list or move the dialog to the monitor you want to adjust.

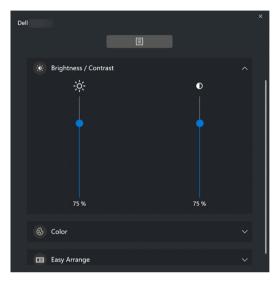

#### Color

Change color preset to suit user preferences on the screen. Click **More** for more settings.

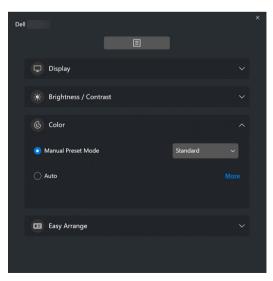

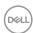

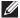

NOTE: For more information, refer to Auto change color preset when using specific application.

#### **Easy Arrange**

A list of the recommended or recently used layouts are displayed for quick selection, as shown in the following image. Easy Arrange layouts are grouped according to the number of window partitions for easy selection by clicking left or right.

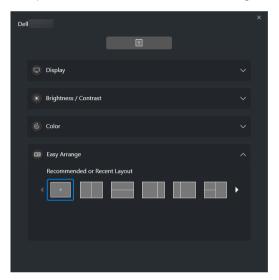

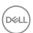

#### **KVM**

After setting up the KVM, you can switch keyboard and mouse between computers. Refer to the section **Setting up the KVM** to use the **Setup wizard**.

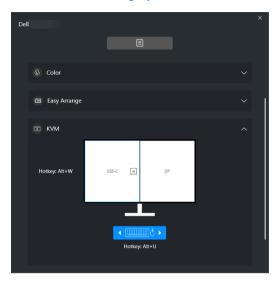

#### Gaming

For the monitors that support vision engine, you can select and switch the Vision Engine modes from the **Gaming** function.

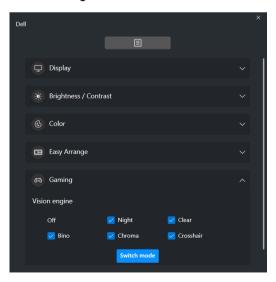

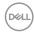

| Feature                   | Function                                                                                                  | Description                                                                                                    |  |
|---------------------------|----------------------------------------------------------------------------------------------------|----------------------------------------------------------------------------------------------------|--|
| Quick<br>Access to<br>DDM | Shortcut key<br>to launch the<br>Menu<br>Launcher<br>box                                                  | The default hotkey is ALT+M. You can change it in <b>Personalize</b> .                                                                                                    |  |
|                           | Select the monitor when multiple monitors are connected or drag the UI to the monitor you want to control | <ul> <li>When there are more than one monitors<br/>connected, you can select the monitor from the<br/>drop-down list or simply drag the UI to the<br/>monitor you want to control.</li> </ul> |  |
|                           |                                                                                                    | <ul> <li>When the monitor is selected, the monitor icon<br/>with the model name appears on the respective<br/>monitor screen to indicate the selected monitor.</li> </ul>                     |  |
|                           |                                                                                                    | <ul> <li>Press ALT+M to bring up the Menu Launcher of<br/>the monitor where the mouse pointer is placed.</li> </ul>                                                                           |  |

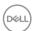

### Main Menu

Launch DDM 2.0 by one of the following methods:

 On the system taskbar, right-click the DDM icon, and select Open Dell Display Manager....

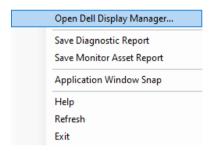

· Click the **DDM** icon from the **Menu Launcher** box.

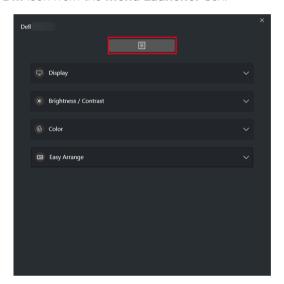

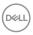

The menu system provides a set of menu and submenus to adjust the DDM 2.0 functions.

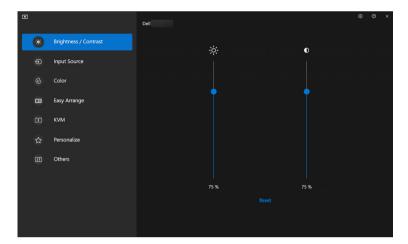

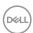

### Adjusting the brightness and contrast

On the DDM 2.0 menu, select **Brightness/Contrast** to change the brightness and contrast levels.

| Feature                 | Function                            | Description                                                                                                    |  |
|-------------------------|-------------------------------------|----------------------------------------------------------------------------------------------------|--|
| Brightness/<br>Contrast | Brightness /<br>Contrast            | <ul> <li>Adjust the brightness and contrast of the monitor.</li> </ul>                                                                                    |  |
|                         | Enable<br>Display matrix<br>control | <ul> <li>Enable this function to apply the brightness,<br/>contrast, and color preset control to the<br/>connected monitors of the same model.</li> </ul> |  |

NOTE: The Enable Display matrix control option is available only when multiple monitors of the same model are connected.

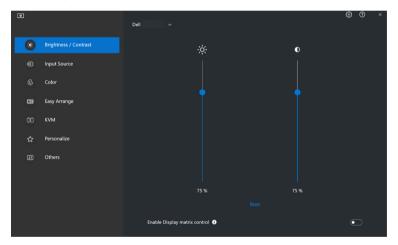

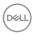

### Managing multiple video inputs

The **Input Source** menu allows you to manage multiple video inputs that are connected to your Dell monitor. This makes it easy to switch between inputs while you work on multiple computers.

Under **General**, all of the video input ports available on your monitor are displayed. You can assign each input a name and an USB upstream port.

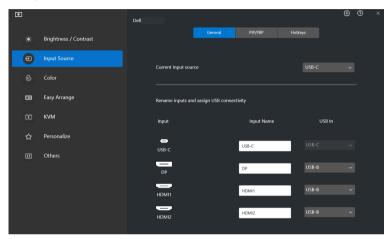

NOTE: For more information, refer to your monitor user guide for the available inputs.

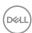

# Configuring the Picture-in-Picture/Picture-by-Picture (PIP/PBP) mode

- Click the PIP/PBP mode to enable the split screen function on the supported models.
- 2. Click Toggle between positions to change the PIP position.
- **3.** From the **Input 1** drop-down list, select the main input, followed by selecting the sub-input from the **Input 2** drop-down list to change the main or sub inputs.
- **4.** Click **USB Switch** to switch the USB upstream port that is associated with active input sources.

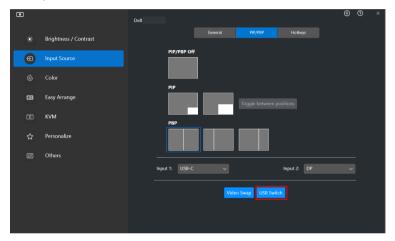

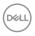

5. Click Video Swap to swap input sources.

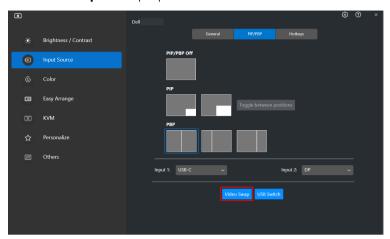

NOTE: For more information, refer to your monitor user guide for the available PIP/PBP functions.

### Assigning shortcut keys

You can assign shortcut keys for quick access to the Input Source functions.

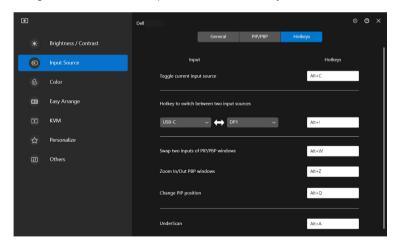

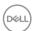

| Feature | Function Description                       |                                                                                                    |  |  |
|---------|--------------------------------------------|----------------------------------------------------------------------------------------------------|--|--|
| Hotkeys | Toggle current input source                | <ul> <li>Press ALT+C to toggle the input sources.</li> <li>You can also change to your preferred hotkey.</li> </ul>                            |  |  |
|         | Hotkey to toggle between two input sources | <ul> <li>Press ALT+I to toggle between the two<br/>frequently used input sources. You can also<br/>change to your preferred hotkey.</li> </ul> |  |  |
|         | Swapping two inputs of PIP/ PBP windows    | <ul> <li>Press ALT+W to swap the PIP/PBP main<br/>and sub-input. You can also change to your<br/>preferred hotkey.</li> </ul>                  |  |  |
|         | Zoom In/Out<br>PBP Windows                 | <ul> <li>Press ALT+Z to zoom in/out the PBP<br/>window. You can also change to your<br/>preferred hotkey.</li> </ul>                           |  |  |
|         | Change PIP position                        | <ul> <li>Press Alt+Q to change the position of PIP.</li> <li>You can also change to your preferred<br/>hotkey.</li> </ul>                      |  |  |
|         | UnderScan                                  | <ul> <li>Press Alt+A to enable or disable underscan.</li> <li>You can also change to your preferred<br/>hotkey.</li> </ul>                     |  |  |
|         |                                            | <b>NOTE:</b> The underscan function is supported only in the following models:                                                                 |  |  |
|         |                                            | • Dell U4320Q                                                                                                    |  |  |
|         | • Dell U4323QE                             |                                                                                                    |  |  |

NOTE: For more information, refer to your monitor user guide for the available PIP/PBP functions.

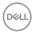

### Setting the monitor display mode

The **Color** menu allows you to associate color preset mode with an application. When you select the **Auto Mode**, the DDM 2.0 automatically switches to the corresponding color preset mode whenever the associated application is activated. The color preset mode assigned to a particular application may be the same on each connected monitor, or it can vary from one monitor to another.

To add a new application to the assignment list, click **Add Application** to select applications or drag it from the **Windows Programs/Desktop** and drop to the current list. Select the color preset mode from the drop-down list for each application to associate preset to the applications.

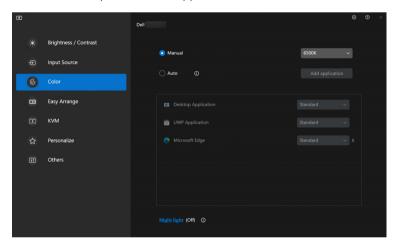

| Feature | Function    | Description                                                                                                    |
|---------|-------------|----------------------------------------------------------------------------------------------------|
| Color   | Manual      | <ul> <li>Select the color preset mode manually from<br/>the user interface.</li> </ul>                                                                                 |
|         | Auto        | <ul> <li>Enable this function to activate the color<br/>preset mode automatically when the<br/>associated application is selected as the active<br/>window.</li> </ul> |
|         |             | <ul> <li>Click the drop-down list to assign a preset<br/>mode to an application.</li> </ul>                                                                            |
|         | Night light | Change the night light setting.                                                                                                    |

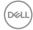

### Auto change color preset when using specific application

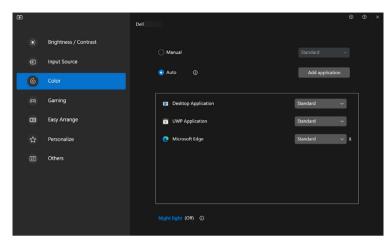

- 1. Select Auto.
- 2. Click Add application.
- 3. Select desired applications and press OK.

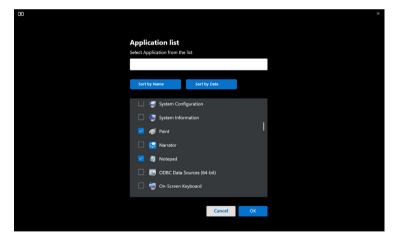

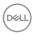

**4.** Select desired color preset when using the application.

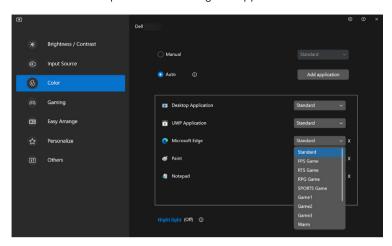

NOTE: The color preset mode assignments for batch files, scripts, shortcuts, and non-executable files, such as zip archives or packed files, are not supported.

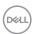

### Organizing windows with Easy Arrange

The **Easy Arrange** menu simplifies the way applications are displayed on windows on your monitor. Perform the following steps to organize the windows:

- 1. Click **Layout**, select any of the predefined layouts to virtually divide the screen into multiple zones.
- **2.** Drag the application to your selected zone to position the application in the zone. The application snaps to the selected zone.

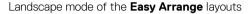

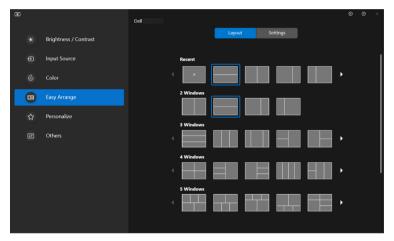

Portrait mode of the **Easy Arrange** layouts are displayed when you rotate the monitor

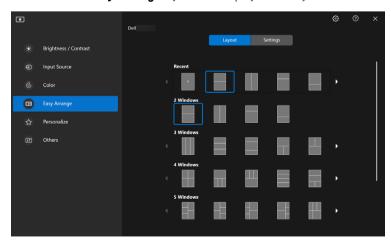

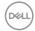

#### 3. Click **Settings** to configure the personal preferences.

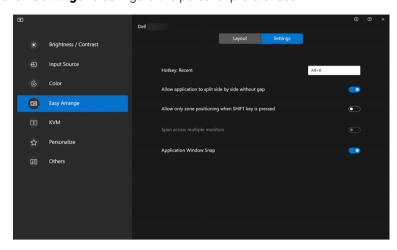

| Feature         | Function                                                             | Description                                                                                                    |  |
|-----------------|----------------------------------------------------------------------|----------------------------------------------------------------------------------------------------|--|
| Easy<br>Arrange | Hotkey:<br>Recent                                                    | Press Alt+R to select recently used layouts. You can also change to your preferred hotkey here.                                                                                                    |  |
|                 | Allow<br>application to<br>split side by<br>side without<br>gap      | Enable this function to allow application snap sideby-side without gap.                                                                                                    |  |
|                 | Allow only<br>zone<br>positioning<br>when SHIFT<br>key is<br>pressed | Enables the <b>Easy Arrange</b> menu by pressing the Shift key                                                                                                    |  |
|                 | Span across<br>multiple<br>monitors                                  | If you are using multiple monitors in an array or matrix, the <b>Easy Arrange</b> layout can be applied across all the monitors as one desktop. You need to align your monitors properly to make it effective. |  |
|                 | Application<br>Window Snap                                           | Enables the placement of an application on a screen.                                                                                                    |  |

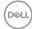

- NOTE: If an application window cannot fit in the zone defined by Easy Arrange, the application may not display properly.
- NOTE: The Span across multiple monitors can be enabled only for all connected monitors that have the same physical size, resolution, scaling settings, and are placed side-by-side (for DDM 2.0 supported models).

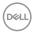

### **Using the Application Window Snap**

On the system taskbar, right-click the **DDM** icon, select **Application Window Snap** and check to turn on the function. When this function is enabled in DDM 2.0, drag the application to trigger a floating menu that contains the recently used **Easy Arrange** layouts. Drop the application on any of the listed layouts to perform window placement.

When this function is turned on, it replaces the **Easy Arrange** option such that user can snap their application conveniently to the respective monitor and zone in the latest four recently used **Easy Arrange** layout.

You many turn this function off from the **Easy Arrange** menu when you want to use **Span across multiple monitors**.

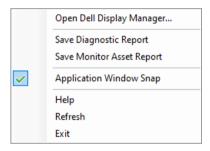

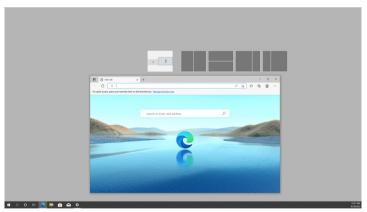

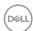

### **Configuring the Gaming Settings**

You can configure the **Gaming** menu that is available only on Alienware and Dell Gaming monitors.

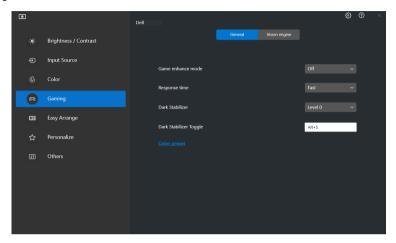

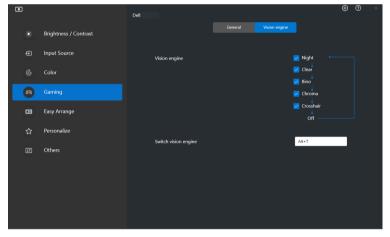

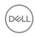

| Feature          | Function                     | Description                                                                                                    |  |
|------------------|------------------------------|----------------------------------------------------------------------------------------------------|--|
| General          | Game<br>enhance<br>mode      | <ul> <li>Select the game enhance mode from the drop-<br/>down list.</li> </ul>                                               |  |
|                  | Response time                | Select the response time from the drop-down list.                                                                            |  |
|                  | Dark<br>Stabilizer           | Select the dark stabilizer from the drop-down list.                                                                          |  |
|                  | Dark<br>Stabilizer<br>Toggle | <ul> <li>Press Alt+S to toggle the dark stabilizer levels.</li> <li>You can also change to your preferred hotkey.</li> </ul> |  |
|                  | Color preset                 | Click Color Preset for more color options.                                                                                   |  |
| Vision<br>Engine | Vision<br>Engine             | Select one or more vision engines that you can use when playing games.                                                       |  |
|                  | Switch<br>Vision<br>Engine   | <ul> <li>Press Alt+T to toggle the Vision Engine. You<br/>can also change to your preferred hotkey.</li> </ul>               |  |

NOTE: The Gaming menu functions and available options vary depending on the model of the monitor.

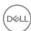

28

### Setting up the KVM

For monitors that support the KVM function, follow the on-screen instructions to set up the devices that are connected to the monitor.

1. Select the number of sources your monitor is connected to.

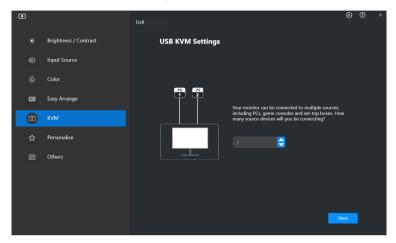

2. Pair the input sources with their connectors and assign preferred names.

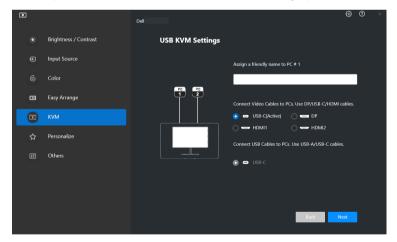

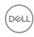

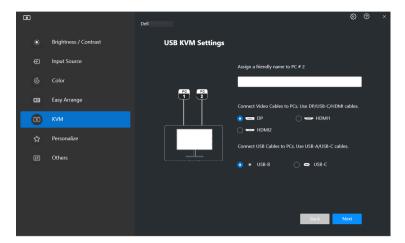

3. Connect keyboard and mouse to the monitor.

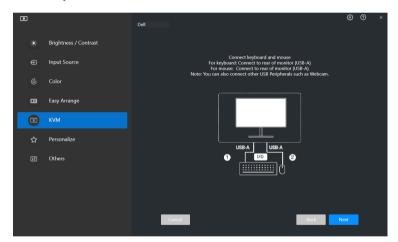

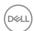

4. Select a preferred layout.

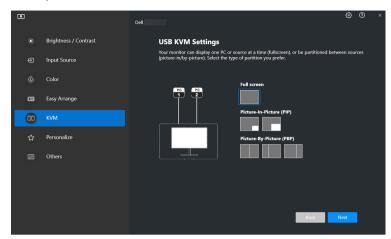

5. Click Download to download Dell Display Manager (Windows) or Dell Display and Peripheral Manager (Mac) for other computers you wish to connect. Finally, click Next to save and exit KVM setup.

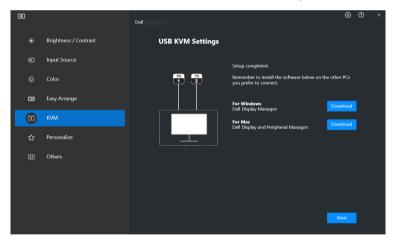

NOTE: DDM 2.0 communicates with your monitor even when the monitor is displaying video from another computer. You can install Dell Display Manager (Windows) or Dell Display and Peripheral Manager (Mac) on the computer you frequently use, and control input switch from it. You can also install Dell Display Manager (Windows) or Dell Display and Peripheral Manager (Mac) on other computers connected to the monitor.

D&LI

### **Changing KVM configuration**

You can change the **KVM** configuration after completing the KVM setup either by running the setup instructions again or changing the screen configuration by clicking **Configure Screen**.

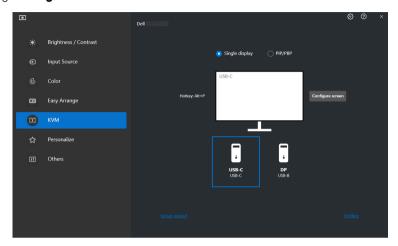

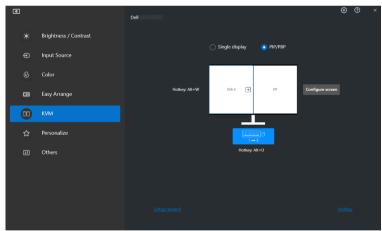

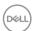

| Feature           | Function           | Description                                                                                                    |  |
|-------------------|--------------------|----------------------------------------------------------------------------------------------------|--|
| Single<br>Display | Change video input | Change current video input by clicking the desktop computer icon or press <b>hotkey</b> .                                 |  |
| PIP/PBP           | Video Swap         | Swap video input of main/sub by clicking arrow or press <b>hotkey</b> (only available in PIP or PBP side by side layout). |  |
|                   | USB Switch         | Click button or press <b>hotkey</b> to toggle USB upstream port of active input sources.                                  |  |

1. Click KVM Configure Screen to change the screen layout.

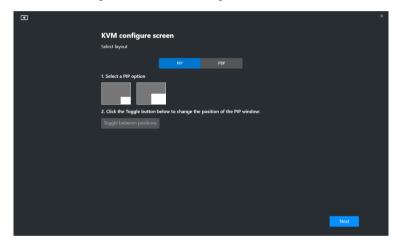

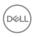

#### 2. Click Hotkeys to configure KVM hotkeys.

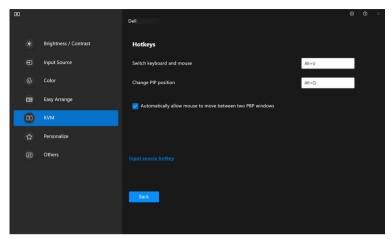

NOTE: Only relevant hotkeys in accordance with your screen configuration will be displayed.

| Feature | Function                                                           | Description                                                                                                    |
|---------|--------------------------------------------------------------------|----------------------------------------------------------------------------------------------------|
| Hotkeys | Switch between PCs                                                 | Press ALT+P or your preferred hotkey to switch between the computers in single display mode.                                     |
|         | Switch keyboard and mouse                                          | Press ALT+U or your preferred hotkey to switch keyboard and mouse between computers in PBP or PIP mode.                          |
|         | Change PIP position                                                | Press Alt+Q or your preferred hotkey to change the PIP position.                                                                 |
|         | Automatically allow<br>mouse to move<br>between two PBP<br>windows | Check to enable the keyboard and mouse switching from one PC to another PC by sliding across the edge when PBP mode is turned on |
|         | Input source hotkey                                                | Click <b>Input source hotkey</b> for more hotkey configuration.                                                                  |

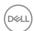

### Personalize settings

### **Changing Menu Launcher configuration**

1. Click Configure to change the quick access function on Menu Launcher.

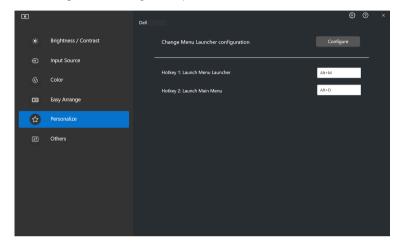

2. Select function from the drop-down list. Click **Add Function** to add more functions to the **Menu Launcher**.

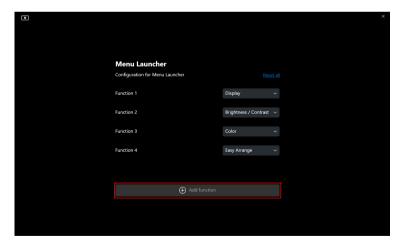

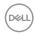

3. Click Reset All to reset the functions of Menu Launcher.

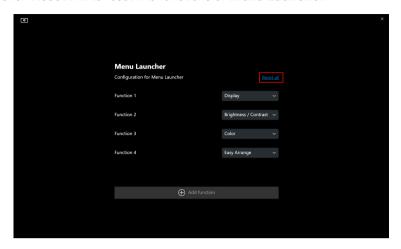

NOTE: The available functions may differ depending on the configuration of your monitor.

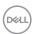

#### **Changing Launch DDM Hotkey configuration**

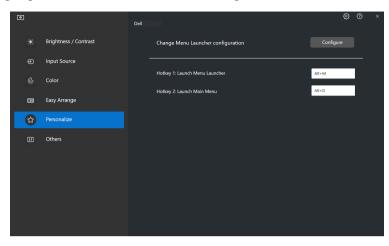

| Feature     | Function                | Description                                                                                                    |
|-------------|-------------------------|----------------------------------------------------------------------------------------------------|
| Personalize | Launch Menu<br>Launcher | Press ALT+M to bring up the <b>Menu Launcher</b> box of the monitor where the mouse pointer is currently located. |
|             | Launch Main Menu        | Press ALT+D to bring up the <b>Main Menu</b> of the monitor where the mouse pointer is currently located.         |

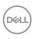

## Applying energy conservation features

On the supported Dell models, **PowerNap** energy conservation options are available under **Others** menu. You can choose to set the brightness of the monitor to the minimum level, or to put the monitor to sleep when the screen saver is activated.

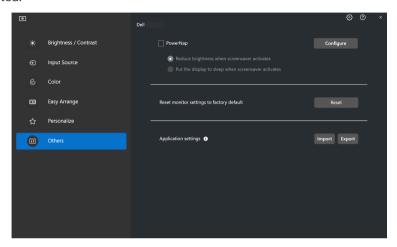

NOTE: PowerNap option is disabled in PBP or PIP to prevent disruption of the normal activities.

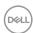

### Color Management

This feature provides the optimum color experience by matching the color space of the monitor with the International Color Consortium (ICC) profile.

On the supported Dell models, **Color Management** options are available under Others menu. You can choose Automatically adjust the default color profile in Windows when the color preset in monitor is changed or Automatically change the color preset based on the change in the ICC profile.

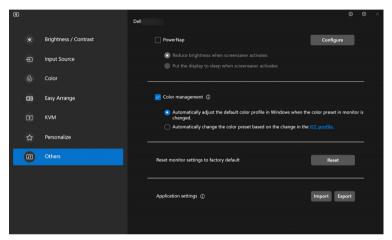

#### Automatically adjust the default color profile in Windows when the color preset in monitor is changed

The corresponding color profile will set to default in Windows when you change the color preset from the monitor OSD menu.

#### Automatically change the color preset based on the change in the ICC profile

The corresponding color preset will be set in the monitor when you change the ICC profile in Windows. You can click on the ICC profile link to add the color profile installed for the monitor.

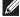

NOTE: Currently, this function is not supported when smart HDR is turned on, or when HDR ICC profile is selected.

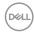

#### Changing the ICC profile in Windows

- 1. Click the ICC profile to open the Color Management settings in Windows.
- 2. Select the target monitor and enable Use my settings for this device.

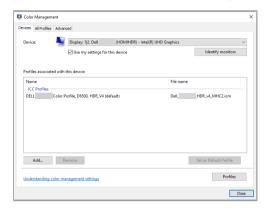

**3.** Click **Browse...** and select the ICC profile for this device if the ICC profile is not listed.

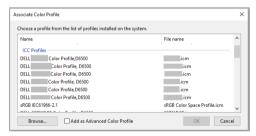

4. Select an ICC profile and click **Set as Default Profile**.

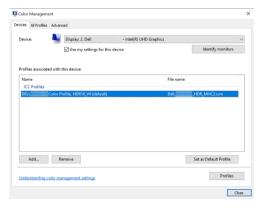

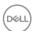

## Resetting monitor settings

Click **Reset** to reset all monitor settings under **Others** menu.

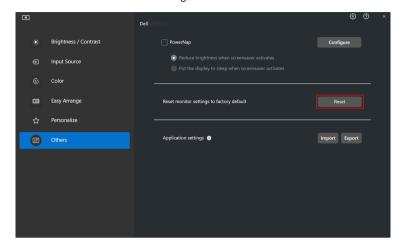

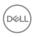

## Import/Export application settings

You can use this function to export the monitor settings from one monitor and import into another monitor of the same model.

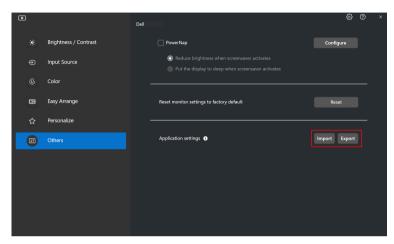

1. Click **Export** to store a copy of the application and monitor settings of selected monitor to a file and click **OK** when export is successful.

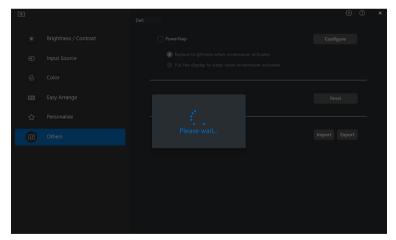

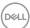

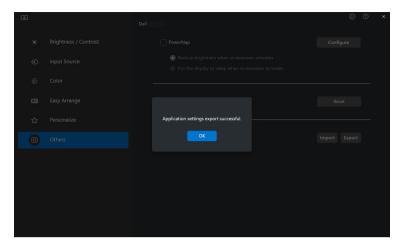

2. To import the settings from a previously exported file, click **Import** and select the file. The monitor settings will be applied to all of the connected displays of the same model.

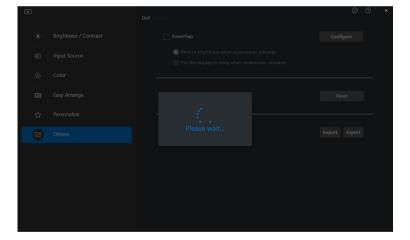

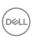

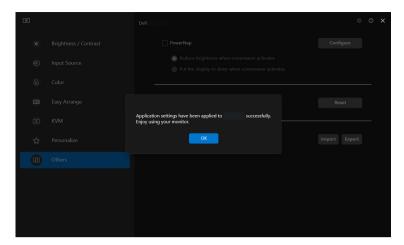

**3.** DDM 2.0 will restart after the file is imported.

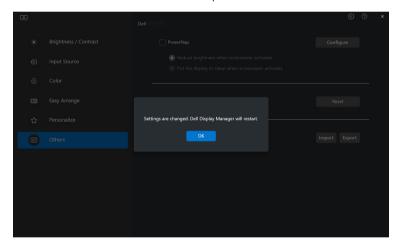

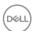

44

## Additional settings of DDM 2.0

There are additional DDM 2.0 settings available under **Settings**. Click **Settings** icon to make setting adjustments.

| Feature  | Function                      | Description                                                                                                    |
|----------|-------------------------------|----------------------------------------------------------------------------------------------------|
| Settings | Change application language   | Apply <b>preferred language</b> to DDM 2.0. The default <b>preferred language</b> is the first language on the <b>preferred language</b> list, which follows the Windows language configuration. |
|          | Auto-Load at startup          | Launch DDM 2.0 when the computer starts up.                                                                                                    |
|          | Enable on screen notification | Allow DDM 2.0 to show notification message.                                                                                                    |

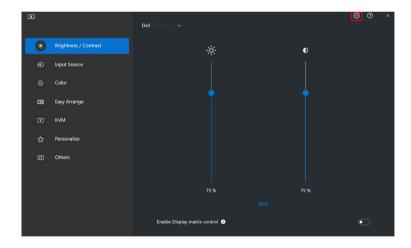

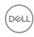

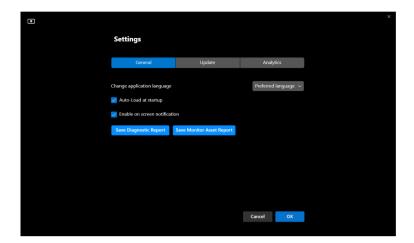

## Help

There are additional software and monitor information available in **Help**. Click the "?" icon to access the **Help** screen.

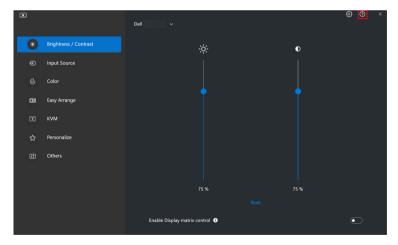

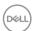

You can obtain software information by clicking **here**. You can also obtain model name, service tag, manufactured date, and firmware information of the monitor. Click **Close** to exit the **Help** screen.

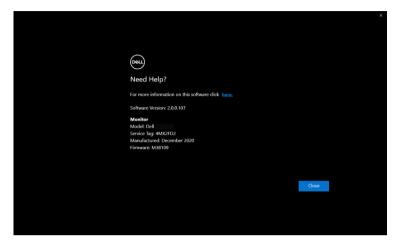

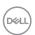

## **Troubleshooting**

#### Understand the different states of DDM 2.0

| Feature  | Function          | Description                                                                                                    |
|----------|-------------------|----------------------------------------------------------------------------------------------------|
| DDM Icon | Searching         | Searching for the supported monitors.                                                                              |
|          | Connected         | The supported monitors are connected.                                                                              |
|          |                   | <b>NOTE:</b> You can right click to refresh if your supported monitor is not listed in the DDM 2.0 drop-down menu. |
|          | Unable to connect | Either there are no supported monitors connected or there is communication error in connecting your monitor.       |
|          |                   | See reasons for unable to detect monitor in the section below.                                                     |

If DDM 2.0 does not work on your monitor, you will see the following icon and message in the status menu.  $\,$ 

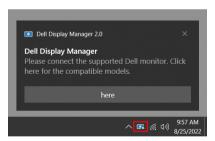

NOTE: DDM 2.0 works only on selected Dell-branded monitors and is not supported on the monitors from other manufacturers.

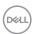

#### Dell monitors not supported by DDM 2.0

DDM 2.0 may not work with the following monitors:

- Dell monitor models not included in DDM 2.0 for Windows supported list. For more information, see <a href="https://www.dell.com/support/ddm">https://www.dell.com/support/ddm</a>
- Monitors not listed in DDM 2.0 for Windows support list. Virtual and wireless monitors do not support DDC/CI

#### Unable to detect supported Dell monitor

In the following scenarios, Dell Display Manager might not be able to communicate with the monitor.

- 1. The primary monitor has turned on Multi-Monitor Sync (MMS).
- 2. The monitor is busy with color calibration.
- 3. The monitor has Screen Partition turned on.
- 4. DDC/Cl is turned off.

If DDM 2.0 is unable to detect and/or communicate with a supported Dell monitor, take the following actions to troubleshoot:

- 1. Make sure the video cable or USB upstream cable is properly connected to your monitor and your computer. Ensure all the connectors are correctly connected to the ports.
- 2. Check the monitor OSD to ensure **DDC/CI** is enabled.

#### Compatibility between DDM 1.x and DDM 2.0

Both software can be installed on a computer if you have older monitors not supported by DDM 2.0. It is highly recommended to uninstall DDM 1.x if all your monitors are supported by DDM 2.0.

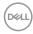

#### Getting more information on troubleshooting

You can **Save Diagnostic Report** or **Save Monitor Asset Report** to provide more information to Dell service center for troubleshooting.

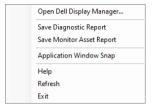

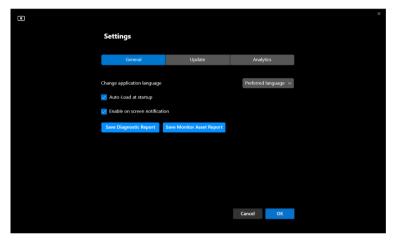

#### Save Diagnostic Report

Right click on DDM 2.0 icon and select **Save Diagnostic Report** or click the **Save Diagnostic Report** button from **Settings**. The report contains system and monitor related information along with DDM 2.0 runtime logs.

#### **Save Monitor Asset Report**

Right click on DDM 2.0 icon and select **Save Monitor Asset Report** or click the **Save Monitor Asset Report** button from **Settings**. The report contains monitor Extended Display Identification Data (EDID) information for all connected monitors.

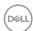

#### **Application Windows Snap**

This option is checked by default. When this function is turned on, it replaced the Easy Arrange option such that user can snap their application conveniently to the respective monitor and zone in the latest four recently used Easy Arrange layout.

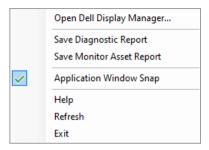

NOTE: You may turn this function off when you want to use Span across multiple monitors.

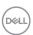

## Improve DDM 2.0

Check the **Help Dell improve its product and services automatically** if you consent to provide diagnostic and usage data to Dell server automatically. This data will help to improve Dell products and services.

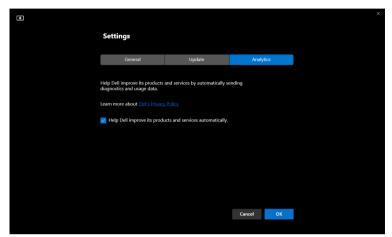

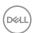

# Updating DDM 2.0 software and monitor firmware

If your computer is connected to the Internet, you will be prompted to upgrade to a newer version of DDM 2.0 or monitor firmware when the updated version is available. It is recommended to download and install the latest DDM 2.0 application and monitor firmware.

Click **Update** in **Settings** to update the DDM 2.0 software or monitor firmware. You can also check for new version by clicking on **Check for Updates** in **Settings**.

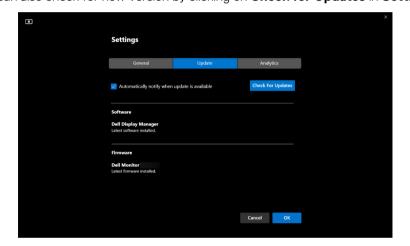

#### Updating the monitor firmware

 Click Update to update monitor firmware. The download progress bar will appear once the process begins.

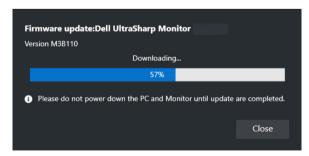

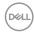

2. After download is complete, a dialog box appears to prompt for confirmation. Follow the on-screen instruction to disconnect all other monitors before clicking Yes.

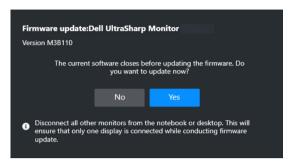

3. The DDM 2.0 will close, and Monitor Firmware Updater Utility will appear after you confirm to update firmware. Click **Update** to start firmware update.

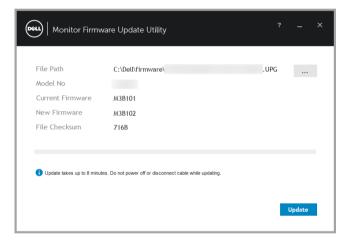

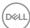

**4.** After the update is complete, click **Close** to exit **Monitor Firmware Updater Utility** and reboot the monitor.

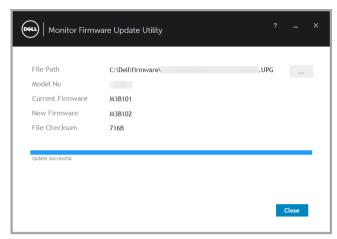

- NOTE: You can obtain more information on monitor firmware update by clicking on the "?" icon in the Monitor Firmware Updater Utility.
- NOTE: Restart DDM 2.0 manually after monitor firmware update is complete.

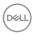